Dell Command | Configure Guide d'installation Version 3.2.1

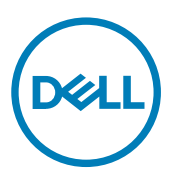

## Remarques, précautions et avertissements

REMARQUE : Une REMARQUE indique des informations importantes qui peuvent vous aider à mieux utiliser votre U produit.

PRÉCAUTION : Une PRÉCAUTION indique un risque d'endommagement du matériel ou de perte de données et vous Δ indique comment éviter le problème.

AVERTISSEMENT : Un AVERTISSEMENT indique un risque d'endommagement du matériel, de blessures corporelles ou même de mort.

Copyright © 2009 - 2017 Dell Inc. Tous droits réservés. Tous droits réservés. Dell, EMC et d'autres marques de commerce sont des marques de commerce de Dell Inc. ou de ses filiales. Les autres marques de commerce peuvent être des marques de commerce déposées par leurs propriétaires respectifs.

2017 - 05

Rév. A01

# Table des matières

 $(\text{bell})$ 

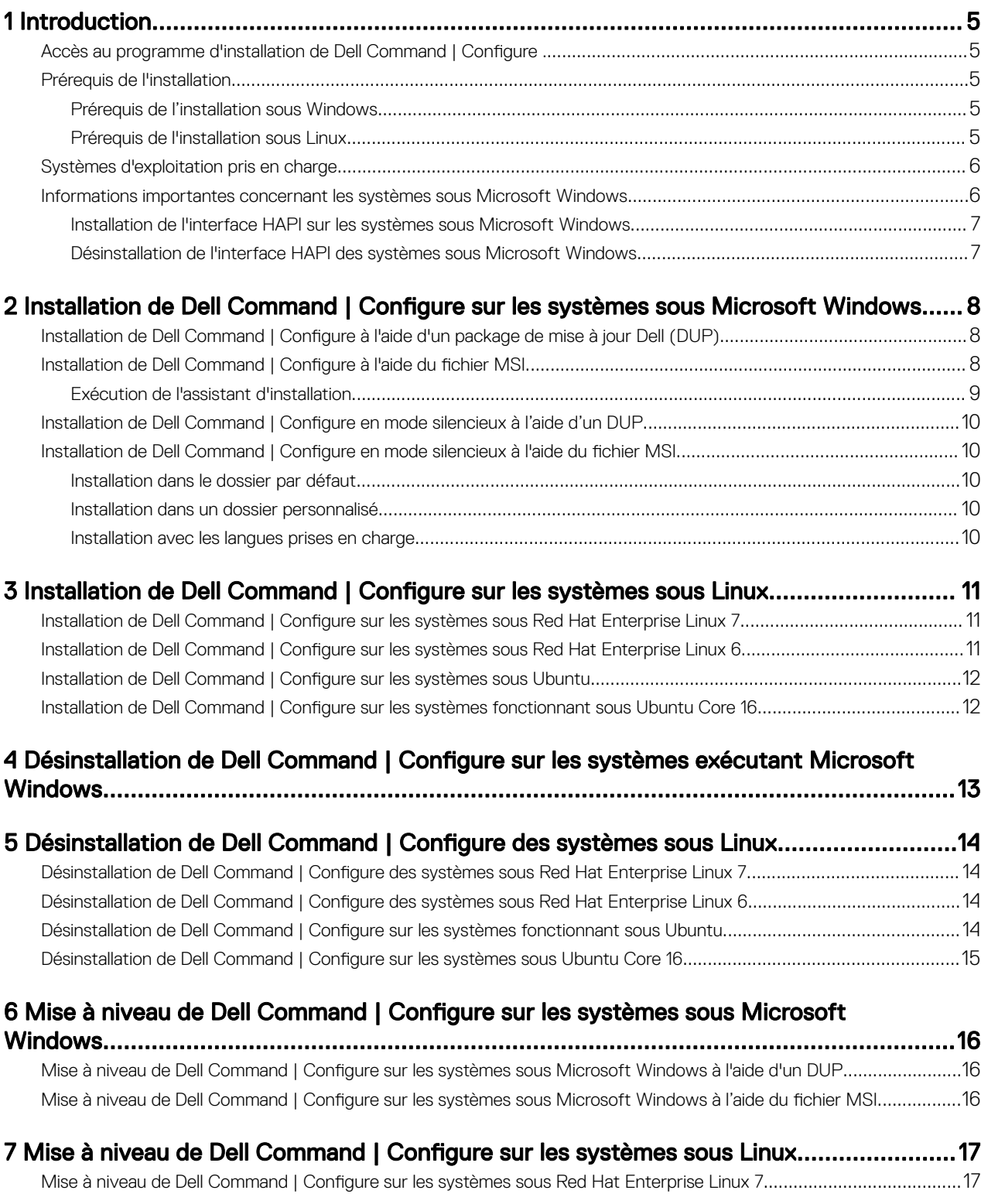

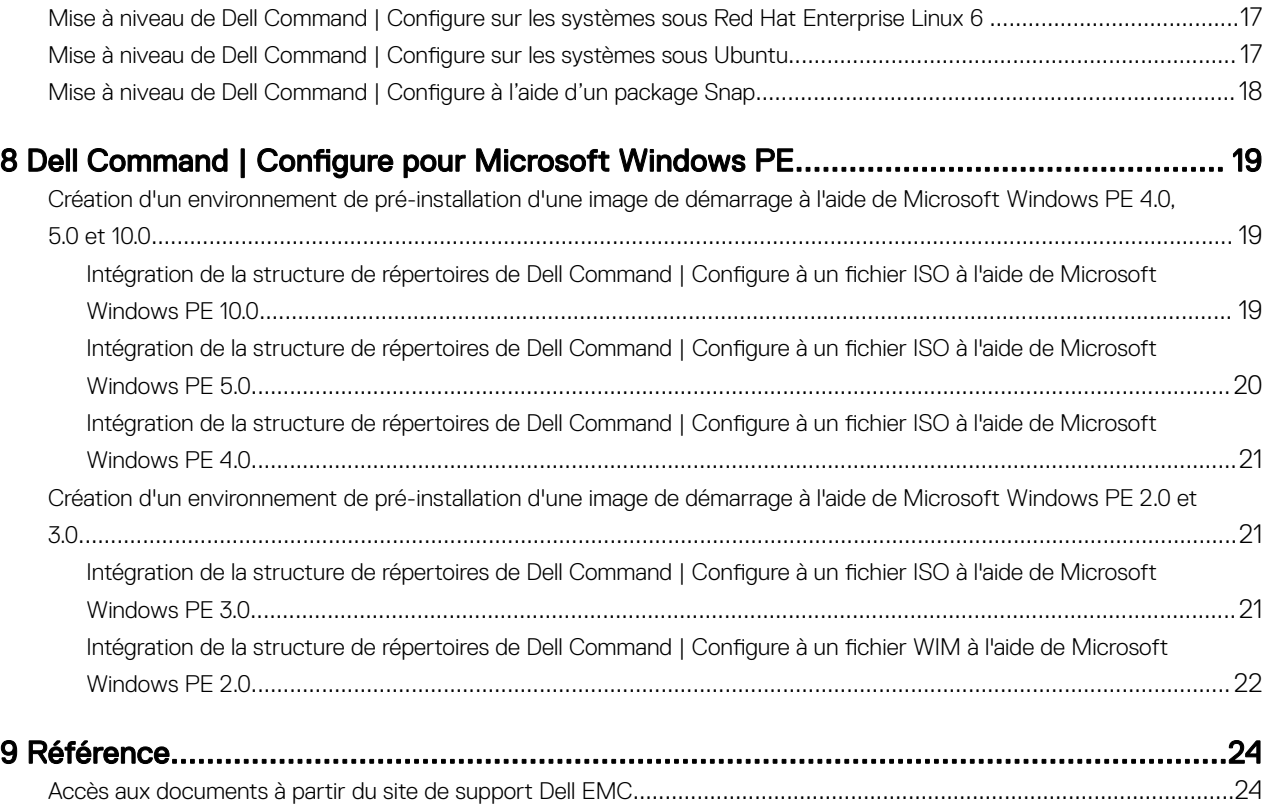

**DELL** 

# <span id="page-4-0"></span>Introduction

Dell Command | Configure est une application logicielle qui offre une capacité de configuration BIOS pour les plateformes commerciales. Configurez les systèmes clients en suivant une de ces deux méthodes : en utilisant l'interface graphique ou en utilisant l'interface de ligne de commande. Ce quide fournit les instructions d'installation de Dell Command | Configure . Dell Command | Configure prend en charge les systèmes d'exploitation Microsoft Windows et Linux : Windows 7, Windows 8, Windows 8.1 et Windows 10, Windows Preinstallation Environment (Windows PE), Red Hat Enterprise Linux 6, Red Hat Enterprise Linux 7, Ubuntu Desktop 16.04 et Ubuntu Core 16.

REMARQUE : Dell Command | Configure était auparavant intitulé Dell Client Configuration Toolkit (CCTK). Après la Ø version 2.2.1 de CCTK, celui-ci a été renommé Dell Command | Configure.

## Accès au programme d'installation de Dell Command | Configure .

Le fichier d'installation de Dell Command | Configure est disponible sous la forme d'un progiciel de mise à jour Dell (DUP) sur le site dell.com/support. Pour télécharger le progiciel DUP :

- 1. Rendez-vous sur le site dell.com/support et rendez-vous à la page Pilotes et téléchargements.
- 2. Sélectionnez le système client.
- 3. Sélectionnez le système d'exploitation, puis sélectionnez Gestion des systèmes comme étant la catégorie.
- 4. Sélectionnez Dell Command | Configure dans les options, puis cliquez sur Télécharger.

## Prérequis de l'installation

Prérequis pour les systèmes sous Microsoft Windows et Linux :

### Prérequis de l'installation sous Windows

- Le fichier d'installation de Dell Command | Configure , Dell-Command-Configure\_<SWB>\_WIN\_3.2.1.<br/>chuild number>\_A00.EXE disponible sur le site dell.com/support.
- La station de travail exécute un système d'exploitation Microsoft Windows pris en charge.
- Vous disposez de privilèges d'administrateur pour le système sur lequel vous installez Dell Command | Configure .
- Vous disposez de Microsoft .NET 4.0 pour installer et exécuter l'interface graphique utilisateur.

REMARQUE : sélectionnez Microsoft .NET Framework 4.0 ou version ultérieure sur l'écran Activer ou désactiver les fonctionnalités Windows sur les systèmes exécutant Windows 7 ou versions ultérieures.

### Prérequis de l'installation sous Linux

Le fichier d'installation Dell Command | Configure , command\_configure-linux-3.2.1-<br/>chuild number>.tar.gz disponible sur : dell.com/support pour les systèmes RHEL et Ubuntu Desktop.

Paquets Red Hat Package Managers (RPM) / Debian fournis dans le fichier d'installation Dell Command | Configure .

#### REMARQUE : U

Ø

**DELI** 

- Si votre machine fonctionne sous RHEL, utilisez les paquets RPM disponibles dans le fichier téléchargé.
- Si votre machine fonctionne sous Ubuntu Desktop, utilisez les paquets Deb disponibles dans le fichier téléchargé.

1

<span id="page-5-0"></span>Les privilèges de compte root.

Le fichier d'installation Dell Command | Configure disponible dans : magasin Canonical pour les systèmes Ubuntu Core 16.

- Version du package Snap 2.23 ou ultérieure.
- Privilèges de compte root.

## Systèmes d'exploitation pris en charge

Dell Command | Configure est compatible avec les systèmes d'exploitation suivants :

- Microsoft Windows 10 Core (32 bits et 64 bits)
- Microsoft Windows 10 Pro (64 bits)
- Microsoft Windows 10 Entreprise (32 bits et 64 bits)
- Microsoft Windows 8.1 Entreprise (32 bits et 64 bits)
- Microsoft Windows 8.1 Professionnel (32 bits et 64 bits)
- Microsoft Windows 8 Entreprise (32 bits et 64 bits)
- Microsoft Windows 8 Professionnel (32 bits et 64 bits)
- Microsoft Windows 7 Professionnel SP1 (32 bits et 64 bits)
- Microsoft Windows 7 Professionnel (64 bits)
- Microsoft Windows 7 Embedded Standard (64 bits)
- Microsoft Windows 7 Édition intégrale SP1 (32 bits et 64 bits)
- Microsoft Windows 10 (32 bits et 64 bits) et (Windows PE 10.0)
- Windows 10 IoT Enterprise LTSB 2016
- Environnement de pré-installation Windows 10 (64 bits) (Windows PE 10.0)
- Environnement de pré-installation Windows 8.1 (32 bits et 64 bits) (Windows PE 5.0)
- Environnement de pré-installation Windows 8 (32 bits et 64 bits) (Windows PE 4.0)
- Environnement de pré-installation Windows 7 SP1 (64 bits) (Windows PE 3.1)
- Environnement de pré-installation Windows 7 (64 bits) (Windows PE 3.0)
- Red Hat Enterprise Linux 7.0 version client (64 bits) pour stations de travail Dell Precision
- Red Hat Enterprise Linux 6.4 version 6.0 client (64 bits) pour stations de travail Dell Precision
- Red Hat Enterprise Linux 6.2 version client (64 bits) pour stations de travail Dell Precision
- Ubuntu Desktop 16.04 LTS (64 bits)
- Ubuntu Core 16 (64 bits)

### Informations importantes concernant les systèmes sous Microsoft Windows

Les scénarios courants pour l'installation de l'interface de programmation d'applications matérielles (HAPI) incluent :

- Si vous avez uniquement installé l'interface de ligne de commande de Dell Command | Configure , vous devez également installer l'interface HAPI à sa version 8.2 sur le système.
- Si l'interface HAPI n'est pas installée, elle s'installera automatiquement dès que vous exécuterez une commande Dell Command | Configure . Une fois l'option configurée, l'interface HAPI est désinstallée.
- Si vous exécutez des commandes Dell Command | Configure régulièrement, installez l'interface HAPI avant d'exécuter ces commandes afin de profiter de meilleures performances.

Liens connexes :

- [Installation de l'interface HAPI sur les systèmes sous Microsoft Windows](#page-6-0)
- [Désinstallation de l'interface HAPI des systèmes sous Microsoft Windows](#page-6-0)

### <span id="page-6-0"></span>Installation de l'interface HAPI sur les systèmes sous Microsoft Windows

- 1. Accédez au répertoire de l'interface HAPI :
	- Pour les systèmes 32 bits : C:\Program Files\Dell\Command Configure\x86
	- Pour les systèmes 64 bits : C:\Program Files (x86)\Dell\Command Configure\x86\_64
- 2. Exécutez le fichier HAPIInstall.bat.

L'écran de l'invite de commande s'affiche brièvement, puis se ferme.

### Désinstallation de l'interface HAPI des systèmes sous Microsoft Windows

- 1. Accédez au répertoire de l'interface HAPI :
	- Pour les systèmes 32 bits : C:\Program Files\Dell\Command Configure\x86
	- Pour les systèmes 64 bits : C:\Program Files (x86)\Dell\Command Configure\x86\_64
- 2. Exécutez le fichier HAPIUninstall.bat.

**D**<sup></sup>

L'écran de l'invite de commande s'affiche brièvement, puis se ferme.

**DEA** 

# <span id="page-7-0"></span>Installation de Dell Command | Configure sur les systèmes sous Microsoft Windows

Vous pouvez installer Dell Command | Configure grâce au DUP téléchargé à l'aide de l'interface graphique utilisateur ou procéder à une installation en mode silencieux et sans assistance. Vous pouvez procéder aux deux types d'installations en utilisant le DUP ou le fichier msi

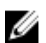

REMARQUE : Microsoft .NET 4.0 ou une version ultérieure doit être installé sur le système client pour pouvoir effectuer l'installation de l'interface graphique utilisateur de Dell Command | Configure .

REMARQUE : si le contrôle de compte d'utilisateur (UAC) est activé sur les systèmes sous Windows 7, Windows 8, Ø Windows 8.1 et Windows 10, vous ne pouvez pas installer Dell Dell Command | Configure en mode silencieux.

Liens connexes :

- Installation de Dell Command | Configure à l'aide d'un DUP
- Installation de Dell Command | Configure en mode silencieux à l'aide d'un DUP
- Installation de Dell Command | Configure à l'aide du fichier MSI
- Installation de Dell Command | Configure en mode silencieux dans le dossier par défaut à l'aide du fichier MSI
- Installation de Dell Command | Configure en mode silencieux dans un dossier personnalisé à l'aide du fichier MSI

### Installation de Dell Command | Configure à l'aide d'un package de mise à jour Dell (DUP)

Pour installer Dell Command | Configure en utilisant un DUP, procédez comme suit :

- 1. Double-cliquez sur le DUP téléchargé, cliquez sur Oui, puis cliquez sur INSTALLER. L'assistant d'installation de Dell Command | Configure s'affiche alors.
- 2. Exécutez l'assistant d'installation. Pour plus d'informations, reportez-vous à [Exécution de l'assistant d'installation](#page-8-0).

### Installation de Dell Command | Configure à l'aide du fichier MSI

Pour installer Dell Command | Configure à l'aide du fichier MSI, procédez comme suit :

- 1. Double-cliquez sur le package de mise à jour Dell (DUP) téléchargé, puis cliquez sur Oui.
- 2. Cliquez sur **EXTRAIRE**. La fenêtre Rechercher un dossier s'affiche.
- 3. Spécifiez un emplacement de dossier sur le système ou créez un dossier dans lequel extraire les fichiers, puis cliquez sur OK.
- 4. Pour afficher les fichiers extraits, cliquez sur **Afficher le dossier**.

Le dossier contient les fichiers suivants :

- 1028.mst
- 1031.mst
- <span id="page-8-0"></span>• 1034.mst
- 1036.mst
- 1040.mst
- 1041.mst
- 1043.mst
- 2052.mst
- 3076.mst
- Command\_Configure.msi
- mup.xml
- package.xml
- 5. Pour accéder à l'assistant d'installation de Dell Command | Configure, double-cliquez sur Command\_Configure.msi.
- 6. Exécutez l'assistant d'installation.

Pour plus d'informations, reportez-vous à Exécution de l'assistant d'installation.

Une fois que vous avez installé Dell Command | Configure , vous pouvez utiliser l'interface graphique utilisateur ou l'interface de ligne de commande pour configurer les systèmes clients. Pour en savoir plus sur la configuration des systèmes, consultez les documents suivants sur **dell.com/dellclientcommandsuitemanuals** :

- *Guide de référence de l'interface de ligne de commande de Dell Command | Congure*
- Guide d'utilisation de Dell Command | Configure

### Exécution de l'assistant d'installation

- 1. Accédez au dossier dans lequel vous avez extrait le fichier **Command\_Configure.msi**.
- 2. Effectuez un clic droit sur le fichier MSI ou le DUP, puis cliquez sur Exécuter en tant qu'administrateur. L'assistant d'installation s'affiche.
- 3. Cliquez sur Suivant. L'écran du **Contrat de licence** s'affiche.
- 4. Lisez le Contrat de licence, cliquez sur J'accepte les termes du contrat de licence, puis cliquez sur Suivant. L'écran *Informations client* s'affiche.
- 5. Saisissez le nom d'utilisateur et le nom de votre organisation, sélectionnez l'une des options suivantes, puis cliquez sur Suivant.
	- Pour plusieurs utilisateurs, sélectionnez Toute personne utilisant cet ordinateur (tous les utilisateurs).
	- Pour un seul utilisateur, sélectionnez Seulement pour moi (Dell Computer Corporation).

L'écran d'installation personnalisée s'affiche.

- 6. Cliquez sur Suivant pour installer les interfaces de ligne de commande et graphique de Dell Command | Configure dans le répertoire par défaut. Les répertoires d'installation par défaut de Dell Command | Configure sont :
	- Pour un système 32 bits : C:\Program Files\Dell\Command Configure
	- Pour un système 64 bits : C:\Program Files (x86)\Dell\Command Configure

### REMARQUE : cliquez sur Modifier pour installer Dell Command | Configure dans un répertoire que vous aurez indiqué.

#### L'écran Prêt à installer le programme apparaît.

7. Cliquez sur Oui.

**DEAT** 

L'écran Installation de Dell Command | Configure s'affiche. Une fois l'installation terminée, l'écran indiquant la fin de l'installation s'affiche.

8. Cliquez sur Terminer.

Si l'interface graphique utilisateur de Dell Command | Configure est installée avec succès, son raccourci apparaît sur le bureau.

### <span id="page-9-0"></span>Installation de Dell Command | Configure en mode silencieux à l'aide d'un DUP

Procédez comme suit pour installer Dell Command | Configure en mode silencieux :

- 1. Accédez au dossier dans lequel vous avez téléchargé le package DUP (Dell Update Package), puis ouvrez l'invite de commande.
- 2. Exécutez la commande suivante : Dell-Command-Configure <SWB> WIN 3.2.1.<br/>Sbuild number> A00.EXE.

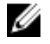

REMARQUE : pour en savoir plus sur l'utilisation des commandes, tapez la commande suivante : **Dell-Command-**Configure <SWB> WIN 3.2.1.<br/>Sbuild number> A00.EXE.

### Installation de Dell Command | Configure en mode silencieux à l'aide du fichier MSI

Dell Command | Configure peut être installé en mode silencieux dans le dossier par défaut ou un dossier personnalisé.

- Installation dans le dossier par défaut
- Installation dans un dossier personnalisé

### Installation dans le dossier par défaut

- 1. Accédez au dossier dans lequel vous avez extrait le programme d'installation de Dell Command | Configure dans le DUP.
- 2. Exécutez la commande suivante : msiexec.exe /i Command Configure.msi /qn Les composants de Dell Command | Configure sont installés silencieusement aux emplacements suivants :
	- pour les systèmes 32 bits : C:\Program Files\Dell\Command Configure
	- pour les systèmes 64 bits : C:\Program Files (x86)\Dell\Command Configure

### Installation dans un dossier personnalisé

Pour spécifier un répertoire d'installation personnalisé :

Exécutez la commande suivante : msiexec /i Command\_Configure.msi INSTALLDIR=<destination>/ qn où <destination> est le répertoire personnalisé. La commande INSTALLDIR doit être en majuscules. Par exemple, msiexec /i Command Configure.msi INSTALLDIR=c:\destination /qn

### Installation avec les langues prises en charge

Pour procéder à une installation silencieuse et sans assistance en utilisant les langues prises en charge, exécutez la commande suivante : msiexec /i Command\_Configure\_<x86 or x64>.msi TRANSFORMS=1036.mst

Pour spécifier la langue d'installation, utilisez l'option de ligne de commande : TRANSFORMS= <identifiant de langue> .mst, dans laquelle *<identifiant de langue>* correspond à une des options suivantes :

- 1028 Chinese Taiwan
- $1031 -$  German
- $\cdot$  1033 English
- $\cdot$  1034 Spanish
- $\cdot$  1036 French
- $1040 It$ alian
- $\cdot$  1041 Japanese
- $\cdot$  1043 Dutch
- 2052 Simplified Chinese
- 3076 Chinese Hongkong

# <span id="page-10-0"></span>Installation de Dell Command | Configure sur les systèmes sous Linux

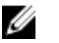

- REMARQUE : L'interface graphique utilisateur Dell Command | Configure n'est pas prise en charge sur les systèmes sous Linux.
- 1. Depuis le site dell.com/support, téléchargez le fichier command configure-linux-3.2.1-<br/>buildnum>.tar.gz.
- 2. Décompressez le fichier à l'aide de la commande suivante : tar  $-zxvf$  command configure-linux-3.2.1-<buildnum>.tar.gz

### 3. REMARQUE :

- Si votre machine fonctionne sous RHEL, utilisez les paquets RPM disponibles dans le fichier téléchargé.
- Si votre machine fonctionne sous Ubuntu Desktop, utilisez les paquets Deb disponibles dans le fichier téléchargé.

Installez les paquets RPM/ Deb du fichier.

Le chemin d'installation par défaut est /opt/dell/dcc

Liens connexes :

**DEAT** 

- Installation de Dell Command | Configure sur les systèmes sous Red Hat Enterprise Linux 7
- Installation de Dell Command | Configure sur les systèmes sous Red Hat Enterprise Linux 6
- Installation de Dell Command | Configure sur les systèmes fonctionnant sous Ubuntu Desktop 16.04
- Installation de Dell Command | Configure sur les systèmes fonctionnant sous Ubuntu Core 16

### Installation de Dell Command | Configure sur les systèmes sous Red Hat Enterprise Linux 7

Pour installer Dell Command | Configure sur les systèmes sous Red Hat Enterprise Linux 7 à l'aide des RPM 64 bits, décompressez le chier, puis exécutez les commandes suivantes dans l'ordre indiqué :

- 1. command configure-linux-3.2.1-<br/>build number>.tar.gz
- 2. srvadmin-hapi-8.2.0-1650.7979.el7.x86\_64.rpm
- 3. command configure-linux-3.2.1-<br/>build number>.el7.x86 64.rpm

Le chemin d'installation par défaut est /opt/dell/dcc.

### Installation de Dell Command | Configure sur les systèmes sous Red Hat Enterprise Linux 6

Pour installer Dell Command | Configure sur les systèmes sous Red Hat Enterprise Linux 6 à l'aide des RPM 64 bits, décompressez le chier, puis exécutez les commandes suivantes dans l'ordre indiqué :

- 1. command configure-linux-3.2.1-<br/>build number>.tar.gz
- 2. command configure-linux-3.2.1-<br/>build number>.el6.x86 64.rpm Le chemin d'installation par défaut est /opt/dell/dcc.
- 3. srvadmin-hapi-8.2.0-1650.7979.el6.x86\_64.rpm

## <span id="page-11-0"></span>Installation de Dell Command | Configure sur les systèmes sous Ubuntu

Vous pouvez installer Dell Command | Configure sur Ubuntu à l'aide du paquet Deb téléchargé depuis dell.com/support. Consultez Accessing Dell Command | Configure installer (accéder au programme d'installation de Dell Command | Configure).

- 1. Depuis le site dell.com/support, téléchargez le fichier command\_configure-linux-3.2.1-<br/>chuild number>.tar.gz.
- 2. Décompressez le fichier à l'aide de la commande suivante :

command configure-linux-3.2.1-<br/>build number>.x64.tar.gz

- 3. command\_configure-linux-3.2.0-<numéro de build>.tar.gz contient les paquets suivants devant être installés dans l'ordre indiqué ci-dessous :
	- a. srvadmin-hapi 8.3.0-1 amd64.deb
	- b. command configure-linux-3.2.1-<br/>build number>.x64.deb.
- 4. Pour installer l'interface HAPI, exécutez la commande suivante :

dpkg -i srvadmin-hapi\_8.3.0-1\_amd64.deb

REMARQUE : si l'installation échoue en raison de problèmes de dépendance, exécutez la commande suivante pour Ø installer tous les paquets dépendants depuis le dépôt Ubuntu :

**apt-get -f install**

5. Pour installer Dell Command | Configure, exécutez

dpkg -i command\_configure-linux-3.2.1-<build number>.x64.deb

Le chemin d'installation par défaut est /opt/dell/dcc.

### Installation de Dell Command | Configure sur les systèmes fonctionnant sous Ubuntu Core 16

Pour installer Dell Command | Configure sur les systèmes à partir du magasin Dell Canonical à l'aide d'un package Snap :

- 1. connectez-vous au système Gateway. Nom d'utilisateur/mot de passe par défaut : admin/admin
- 2. Exécutez la commande suivante : snap install dcc

## <span id="page-12-0"></span>Désinstallation de Dell Command | Configure sur les systèmes exécutant Microsoft Windows

Procédez comme suit :

DELL

• Cliquez sur Démarrer → Panneau de contrôle → Programmes et fonctionnalités. Sélectionnez Dell Command | Configure, puis cliquez sur Désinstaller.

**DEL** 

## <span id="page-13-0"></span>Désinstallation de Dell Command | Configure des systèmes sous Linux

Pour désinstaller Dell Command | Configure des systèmes sous Red Hat Enterprise Linux 7 ou 6, vous devez exécuter différents RPM.

Liens connexes :

- Désinstallation de Dell Command | Configure des systèmes sous Red Hat Enterprise Linux 7
- Désinstallation de Dell Command | Configure des systèmes sous Red Hat Enterprise Linux 6
- Désinstallation de Dell Command | Configure sur les systèmes sous Ubuntu Desktop 16.04
- Désinstallation de Dell Command | Configure sur les systèmes sous Ubuntu Core 16

M

REMARQUE : désinstaller et mettre à niveau Dell Command | Configure sur les systèmes sous Linux laissent des fichiers et des dossiers vides. Ils n'ont aucun impact sur le système au niveau fonctionnel.

### Désinstallation de Dell Command | Configure des systèmes sous Red Hat Enterprise Linux 7

Pour désinstaller Dell Command | Configure des systèmes sous Red Hat Enterprise Linux 7, exécutez les commandes suivantes dans l'ordre indiqué :

1. rpm -e command configure-linux-3.2.1-<br/>build number>.el7.x86 64

2. rpm -e srvadmin-hapi-8.2.0-1650.7979.el7.x86\_64

### Désinstallation de Dell Command | Configure des systèmes sous Red Hat Enterprise Linux 6

Pour désinstaller Dell Command | Configure des systèmes sous Red Hat Enterprise Linux 6, exécutez les commandes suivantes dans l'ordre indiqué :

1. rpm -e command\_configure-linux-3.2.1-<buildnum>.el6.x86\_64

2. rpm -e srvadmin-hapi-8.2.0-1650.7979.el6.x86\_64

### Désinstallation de Dell Command | Configure sur les systèmes fonctionnant sous Ubuntu

Vous pouvez désinstaller Dell Command | Configure et les paquets dépendants des systèmes fonctionnant sous Ubuntu 16.04 à l'aide d'un paquet Deb.

#### <span id="page-14-0"></span>REMARQUE : Vous devez désinstaller Dell Command | Configure avant de désinstaller les paquets dépendants. W

1. Pour désinstaller Dell Command | Configure et supprimer les fichiers de configuration ainsi que les fichiers temporaires, exécutez la commande suivante :

dpkg --purge command-configure

2. Pour désinstaller l'interface HAPI et supprimer les fichiers de configuration ainsi que les fichiers temporaires, exécutez la commande suivante :

dpkg --purge srvadmin-hapi

**DELI** 

3. Pour vérifier que Dell Command | Configure est désinstallé de votre système, exécutez dpkg –l | grep command-configure

Si les détails relatifs à Dell Command | Configure ne s'affichent pas, c'est que la désinstallation a réussi.

### Désinstallation de Dell Command | Configure sur les systèmes sous Ubuntu Core 16

Pour désinstaller Dell Command | Configure sur les systèmes exécutant Ubuntu Core 16, exécutez la commande suivante : snap remove dcc

## <span id="page-15-0"></span>Mise à niveau de Dell Command | Configure sur les systèmes sous Microsoft Windows

Vous pouvez mettre Dell Command | Configure à niveau à l'aide d'un package de mise à jour Dell (DUP) ou du fichier MSI.

REMARQUE : Microsoft .NET Framework 4 ou version ultérieure doit être installé sur le système client pour pouvoir Ø procéder à l'installation de l'interface graphique utilisateur de Dell Command | Configure .

REMARQUE : si le contrôle de compte d'utilisateur (UAC) de Microsoft Windows est activé sur les systèmes sous Ø Windows 7, Windows 8, Windows 8.1 et Windows 10, vous ne pouvez pas installer Dell Command | Configure en mode silencieux.

Liens connexes :

- Mise à niveau de Dell Command | Configure sur les systèmes sous Microsoft Windows à l'aide d'un DUP
- Mise à niveau de Dell Command | Configure sur les systèmes sous Microsoft Windows à l'aide du fichier MSI

### Mise à niveau de Dell Command | Configure sur les systèmes sous Microsoft Windows à l'aide d'un DUP

Pour mettre Dell Command | Configure (précédemment Dell Client Configuration Toolkit) à niveau vers une version supérieure :

- 1. Double-cliquez sur le DUP téléchargé, puis cliquez sur INSTALLER. L'assistant d'installation de Dell Command | Configure se lance.
- 2. Exécutez l'assistant d'installation et suivez les instructions affichées à l'écran.

### Mise à niveau de Dell Command | Configure sur les systèmes sous Microsoft Windows à l'aide du fichier MSI

Pour les mises à niveau mineures, telles que la mise à niveau de Dell Command | Configure (précédemment Dell Client Configuration Toolkit), procédez comme suit :

- 1. Téléchargez le dernier fichier d'installation, Dell-Command-Configure\_<SWB>\_WIN\_3.2.1.<br/>cbuild number>\_A00.EXE depuis le site dell.com/support.
- 2. Extravez le fichier d'installation :
	- $\cdot$  À partir du dossier dans lequel vous avez extrait le fichier, double-cliquez sur le fichier **Command\_Configure.msi**, ou
	- $\cdot$  À partir de l'invite de commande, accédez au répertoire dans lequel vous avez extrait le fichier, puis exécutez la commande suivante :

msiexec.exe /i Command\_Configure.msi REINSTALL=ALL REINSTALLMODE=VOMUS

L'écran de l'assistant d'installation s'affiche.

3. Suivez les instructions affichées à l'écran pour terminer la mise à niveau.

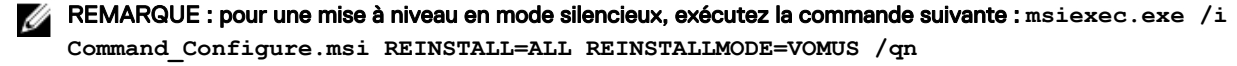

7

## <span id="page-16-0"></span>Mise à niveau de Dell Command | Configure sur les systèmes sous Linux

Pour les mises à niveau mineures, telles que la mise à niveau de Dell Command | Configure (précédemment Dell Client Configuration Toolkit) :

- 1. Depuis le site dell.com/support, téléchargez le fichier command\_configure-linux-3.2.1-<br/>build number>.tar.gz et enregistrez-le sur votre système.
- 2. Décompressez le fichier à l'aide de la commande suivante : tar  $-zxyf$  command configure-linux-3.2.1-<br/>build number>.tar.gz.
- 3. Mettez la version de Dell Command | Configure à niveau sur le système.

REMARQUE : désinstaller et mettre à niveau Dell Command | Configure sur les systèmes sous Linux laissent des Ø fichiers et des dossiers vides. Ils n'ont aucun impact sur le système au niveau fonctionnel.

Liens connexes :

**D**ELL

- Mise à niveau de Dell Command | Configure sur les systèmes sous Red Hat Enterprise Linux 7
- Mise à niveau de Dell Command | Configure sur les systèmes sous Red Hat Enterprise Linux 6
- Mise à niveau de Dell Command | Configure sur les systèmes sous Ubuntu

### Mise à niveau de Dell Command | Configure sur les systèmes sous Red Hat Enterprise Linux 7

Pour mettre à niveau Dell Command | Configure (précédemment Dell Client Configuration Toolkit) sur des systèmes fonctionnant sous RHEL 7 à l'aide des paquets RPM, décompressez le fichier, puis exécutez les commandes dans l'ordre indiqué :

- 1. rpm -Uvh --nodeps srvadmin-hapi-8.2.0-1650.7979.el7.x86\_64.rpm
- 2. rpm -Uvh command configure-linux-3.2.1-<br/>build number>.el7.x86 64.rpm

### Mise à niveau de Dell Command | Configure sur les systèmes sous Red Hat Enterprise Linux 6

Pour mettre à niveau Dell Command | Configure (précédemment Dell Client Configuration Toolkit) sur les systèmes sous RHEL 6 à l'aide des RPM, décompressez le fichier, puis exécutez les commandes dans l'ordre indiqué :

- 1. rpm -Uvh --nodeps srvadmin-hapi-8.2.0-1650.7979.el6.x86\_64.rpm
- 2. rpm -Uvh command\_configure-linux-3.2.1-<build number>.el6.x86\_64.rpm

### Mise à niveau de Dell Command | Configure sur les systèmes sous Ubuntu

Vous pouvez mettre Dell Command | Configure à niveau sur les systèmes sous Ubuntu 16.04 à l'aide d'un paquet Deb.

- 1. Depuis le site dell.com/support, téléchargez le fichier command\_configure-linux-3.2.1-<br/>-chuild number>.tar.gz.
- 2. Décompressez le fichier à l'aide de la commande suivante :

tar -zxvf command configure-linux-3.2.1-<br/>build number>.tar.gz

- <span id="page-17-0"></span>3. Pour ce faire, exécutez la commande suivante : dpkg -i command configure-linux-3.2.1-<build number>.x64.deb
- 4. Pour vérifier la version de Dell Command | Configure actuellement installée, accédez à l'emplacement d'installation par défaut et exécutez le logiciel.

./cctk --version

## Mise à niveau de Dell Command | Configure à l'aide d'un package Snap

**D**<sup></sup>

Pour installer Dell Command | Configure à partir d'un répertoire local :

- 1. connectez-vous au système Gateway. Nom d'utilisateur/mot de passe par défaut : admin/admin
- 2. Exécutez la commande suivante : snappy update dcc

# <span id="page-18-0"></span>Dell Command | Configure pour Microsoft Windows PE

Windows PE offre un environnement autonome de pré-installation qui est utilisé pour préparer un système à l'installation de Windows. Pour les systèmes clients qui ne disposent pas d'un système d'exploitation installé, vous pouvez créer une image de démarrage qui contient Dell Command | Configure pour exécuter les commandes Dell Command | Configure sous Windows PE. Pour créer des images de Windows PE 2.0 et 3.0, utilisez le kit d'installation automatisée de Microsoft Windows (Windows AIK) ; pour créer une image de Windows PE 4.0, de Windows PE 5.0 et de Windows PE 10.0, utilisez le kit de déploiement et d'évaluation Windows (Windows ADK).

En utilisant Windows PE 2.0, Windows PE 3.0, Windows PE 4.0, Windows PE 5.0 et Windows PE 10.0, vous pouvez intégrer Dell Command | Configure , l'interface HAPI et les pilotes associés directement à une image ISO de démarrage.

Liens connexes :

- Création d'un environnement de pré-installation d'une image de démarrage à l'aide de Microsoft Windows PE 4.0, 5.0 et 10.0
- [Création d'un environnement de pré-installation d'une image de démarrage à l'aide de Microsoft Windows PE 2.0 et 3.0](#page-20-0)

### Création d'un environnement de pré-installation d'une image de démarrage à l'aide de Microsoft Windows PE 4.0, 5.0 et 10.0

1. À partir du site Web de Microsoft, téléchargez et installez Windows ADK sur le système client.

REMARQUE : Lors de l'installation, sélectionnez uniquement Outils de déploiement et Environnement de pré-Ø installation Windows (Windows PE).

- 2. Depuis le site dell.com/support, téléchargez et installez Dell Command | Configure.
- 3. Intégrez la structure de répertoires de Dell Command | Configure à un fichier ISO pour créer une image ISO de démarrage.

Lien connexe :

- Intégration de la structure de répertoires de Dell Command | Configure à un fichier ISO à l'aide de Microsoft Windows PE 10.0
- Intégration de la structure de répertoires de Dell Command | Configure à un fichier ISO à l'aide de Microsoft Windows PE 5.0
- Intégration de la structure de répertoires de Dell Command | Configure à un fichier ISO à l'aide de Microsoft Windows PE 4.0

### Intégration de la structure de répertoires de Dell Command | Configure à un fichier ISO à l'aide de Microsoft Windows PE 10.0

- 1. Installez le système d'exploitation Windows 10.
- 2. Téléchargez et installez Windows ADK pour le système d'exploitation Windows 10.
- **3.** Créez une image de Windows PE 10.0.

#### Liens connexes :

**DELI** 

- [Création d'une image Microsoft Windows PE 10.0 64 bits](#page-19-0)
- [Création d'une image Microsoft Windows PE 10.0 32 bits](#page-19-0)

#### <span id="page-19-0"></span>Création d'une image Microsoft Windows PE 10.0 64 bits

- 1. Accédez à C:\Program Files(x86)\Dell\Command Configure\X86\_64.
- 2. Ouvrez l'invite de commande à l'aide des privilèges administrateur.
- **3.** Exécutez la commande suivante : cctk x86 64 winpe 10.bat C:\winpe x86 64 C:\Progra~2\Dell \Comman~1.

### REMARQUE : Assurez-vous que le chemin utilisé pour la commande est bien celui du dossier de Dell Command | Configure.

4. Accédez à C:\winpe\_x86\_64\WIM et copiez l'image ISO.

#### Création d'une image Microsoft Windows PE 10.0 32 bits

- 1. Accédez à C:\Program Files\Dell\Command Configure\X86.
- 2. Ouvrez l'invite de commande à l'aide des privilèges administrateur.
- **3.** Exécutez la commande suivante : cctk x86 winpe 10.bat C:\winpe x86 C:\Progra~1\Dell\Comman~1.

#### REMARQUE : Assurez-vous que le chemin utilisé pour la commande est bien celui du dossier de Dell Command | Ø Configure .

4. Accédez à C:\winpe\_x86\WIM et copiez l'image ISO.

### Intégration de la structure de répertoires de Dell Command | Configure à un fichier ISO à l'aide de Microsoft Windows PE 5.0

- 1. Installez le système d'exploitation Windows 8.1.
- 2. Téléchargez et installez Windows ADK pour le système d'exploitation Windows 8.1.
- **3.** Créez une image de Windows PE 5.0.

#### Liens connexes :

- Création d'une image Microsoft Windows PE 5.0 64 bits
- Création d'une image Microsoft Windows PE 5.0 32 bits

#### Création d'une image Microsoft Windows PE 5.0 64 bits

- 1. Accédez à C:\Program Files(x86)\Dell\Command Configure\X86\_64.
- 2. Ouvrez l'invite de commande à l'aide des privilèges administrateur.
- **3.** Exécutez la commande suivante : cctk\_x86\_64\_winpe\_5.bat C:\winpe\_x86\_64 C:\Progra~2\Dell \Comman~1.

#### REMARQUE : Assurez-vous que le chemin utilisé pour la commande est bien celui du dossier de Dell Command | Ø Configure.

4. Accédez à C:\winpe\_x86\_64\WIM et copiez l'image ISO.

#### Création d'une image Microsoft Windows PE 5.0 32 bits

- 1. Accédez à C:\Program Files\Dell\Command Configure\X86.
- 2. Ouvrez l'invite de commande à l'aide des privilèges administrateur.
- **3.** Exécutez la commande suivante: cctk x86 winpe 5.bat C:\winpe x86 C:\Progra~1\Dell\Comman~1.

#### REMARQUE : Assurez-vous que le chemin utilisé pour la commande est bien celui du dossier de Dell Command | Ø Configure.

4. Accédez à C:\winpe\_x86\WIM et copiez l'image ISO.

### <span id="page-20-0"></span>Intégration de la structure de répertoires de Dell Command | Configure à un fichier ISO à l'aide de Microsoft Windows PE 4.0

- 1. Installez le système d'exploitation Windows 7 SP1 ou Windows 8.
- 2. Téléchargez et installez Windows ADK pour Windows 8.
- **3.** Créez une image de Windows PE 4.0.

Liens connexes :

- Création d'une image Microsoft Windows PE 4.0 64 bits
- Création d'une image Microsoft Windows PE 4.0 32 bits

#### Création d'une image Microsoft Windows PE 4.0 64 bits

- 1. Accédez à C:\Program Files (x86)\Dell\Command Configure\X86\_64.
- 2. Ouvrez l'invite de commande à l'aide des privilèges administrateur.
- **3.** Exécutez la commande suivante: cctk x86 64 winpe 4.bat C:\winpe x86 64 C:\Progra~2\Dell \Comman~1.

#### REMARQUE : Assurez-vous que le chemin utilisé pour la commande est bien celui du dossier de Dell Command | U Configure .

4. Accédez à C:\winpe\_x86\_64\wim et copiez l'image ISO.

#### Création d'une image Microsoft Windows PE 4.0 32 bits

- 1. Accédez à C:\Program Files\Dell\Command Configure\X86.
- 2. Ouvrez l'invite de commande à l'aide des privilèges administrateur.
- **3.** Exécutez la commande suivante: cctk x86 winpe 4.bat C:\winpe x86 C:\Progra~1\Dell\Comman~1.

### REMARQUE : Assurez-vous que le chemin utilisé pour la commande est bien celui du dossier de Dell Command | Configure .

4. Accédez à C:\winpe\_x86\WIM et copiez l'image ISO.

### Création d'un environnement de pré-installation d'une image de démarrage à l'aide de Microsoft Windows PE 2.0 et 3.0

- 1. À partir du site Web de Microsoft, téléchargez et installez Windows AIK sur le système client.
- 2. Depuis le site dell.com/support, téléchargez et installez Dell Command | Configure .
- 3. Intégrez la structure de répertoires de Dell Command | Configure à un fichier ISO (pour Windows PE 2.0 et 3.0) pour créer une image ISO de démarrage.

Liens connexes :

**DEAT** 

- Intégration de la structure de répertoires de Dell Command | Configure à un fichier ISO à l'aide de Microsoft Windows PE 3.0
- Intégration de la structure de répertoires de Dell Command | Configure à un fichier WIM à l'aide de Microsoft Windows PE 2.0

### Intégration de la structure de répertoires de Dell Command | Configure à un fichier ISO à l'aide de Microsoft Windows PE 3.0

Dell Command | Configure fournit les scripts cctk\_x86\_winpe\_3.bat et cctk\_x86\_64\_winpe\_3.bat nécessaires à l'intégration de l'interface HAPI de Dell Command | Configure et des pilotes Dell associés à l'image ISO. Pour intégrer la structure de répertoires de Dell Command | Configure à un fichier ISO :

1. Accédez au répertoire dans lequel le script est situé.

<span id="page-21-0"></span>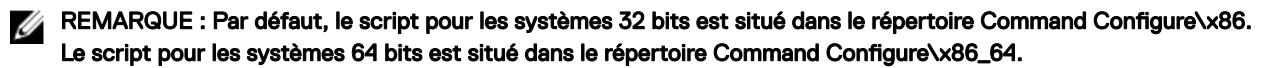

2. Si vous avez installé AIK dans un répertoire autre que celui par défaut, ouvrez le script, définissez le chemin de AIKTOOLS, puis enregistrez le fichier.

Par exemple, définissez AIKTOOLS=C:\WINAIK\Tools.

3. Exécutez le script en utilisant le chemin de l'emplacement où vous souhaitez créer le fichier ISO et le répertoire d'installation de Dell Command | Configure comme arguments.

REMARQUE : Assurez-vous que le répertoire spécifié pour l'image ISO n'est pas un répertoire déjà existant.

- Pour un système 32 bits : cctk\_x86\_winpe\_3.bat C:\winPE\_x86 C:\Progra~1\Dell\Comman~1.
- Pour un système 64 bits : cctk\_x86\_64\_winpe\_3.bat C:\winPE\_x86\_64 C:\Progra~2\Dell\Comman~1.

### REMARQUE : Assurez-vous que le chemin indiqué dans la commande est celui du dossier Command Configure.

L'image ISO et le fichier WIM sont créés dans le dossier suivant

- Pour un système 32 bits : C:\winPE\_x86\WIM
- Pour un système 64 bits : C:\winPE\_x86\_64\WIM

Lien connexe :

- Création d'une image Microsoft Windows PE 3.0 64 bits
- Création d'une image Microsoft Windows PE 3.0 32 bits

#### Création d'une image Microsoft Windows PE 3.0 64 bits

**1.** Exécutez cctk x86 64 WinPE 3.bat C:\WinPE3 64bit C:\Progra~2\Dell\Comman~1.

REMARQUE : Assurez-vous que le chemin utilisé pour la commande est bien celui du dossier de Dell Command | Ø Configure .

2. Accédez à C:\WinPE3\_64bit\WIM et gravez l'image.

#### Création d'une image Microsoft Windows PE 3.0 32 bits

1. Exécutez cctk x86 winpe 3.bat C:\WinPE3\_32bit C:\Progra~1\Dell\Comman~1.

REMARQUE : Assurez-vous que le chemin utilisé pour la commande est bien celui du dossier de Dell Command | Configure.

2. Accédez à C:\WinPE3\_32bit\WIM et copiez l'image.

### Intégration de la structure de répertoires de Dell Command | Configure à un fichier WIM à l'aide de Microsoft Windows PE 2.0

Dell Command | Configure fournit les scripts cctk\_x86\_winpe.bat cctk\_x86\_64\_winpe.bat pour l'intégration de l'interface HAPI de Dell Command | Configure et des pilotes Dell associés au fichier WIM. Pour intégrer la structure de répertoires de Dell Command | Configure à un fichier WIM :

- 1. Accédez au répertoire dans lequel le script est situé.
	- REMARQUE : Par défaut, le script pour les systèmes 32 bits est situé dans le répertoire C:\Program Files\Dell Ø \Command Configure\x86. Le script pour les systèmes 64 bits est situé dans le répertoire Command Configure \x86\_64.
- 2. Exécutez le script pertinent en utilisant le fichier WMI et les emplacements du répertoire de Dell Command | Configure comme arguments: cctk winpe.bat <path of wim file> <path of Command Configure>. Si Dell Command | Configure est installé dans le répertoire par défaut, exécutez le script suivant :
	- Pour un système 32 bits : cctk\_x86\_winpe.bat C:\winPE\_x86 C:\Progra~1\Dell\Comman~1
	- Pour un système 64 bits : cctk\_x86\_64\_winpe.bat C:\winPE\_x86\_64 C:\Progra~2\Dell\Comman~1

#### REMARQUE : Assurez-vous que le chemin indiqué dans la commande est celui du dossier Command Configure.

Les fichiers requis pour créer l'image ISO de démarrage et un fichier WIM -winpe.wim sont créés au même emplacement.

- 3. Renommez le fichier <path\_of\_wim\_file>\winpe.wim en boot.wim.
- 4. Remplacez le fichier <path\_of\_wim\_file>\ISO\sources\boot.wim par le fichier <path\_of\_wim\_file>\boot.wim. Par exemple, copy C:\winPE\_x86\boot.wim C:\winPE\_x86\ISO\sources\boot.wim.
- 5. Créez une image de démarrage Windows PE à l'aide de Windows AIK.

Lien connexe :

**ISO** 

• Création d'une image de démarrage Microsoft Windows PE à l'aide de Microsoft Windows AIK

#### Création d'une image de démarrage Microsoft Windows PE à l'aide de Microsoft Windows AIK

- 1. Cliquez sur Démarrer → Programmes → Microsoft Windows AIK → Invite de commande des outils Windows PE.
	- REMARQUE : Pour préparer une image de démarrage sur un système 64 bits pris en charge à partir de l'invite de commande, accédez au répertoire suivant :
		- Pour système 64 bits : < AIK\_installation\_directory> \Windows AIK \Tools \amd64
		- Pour 32 bits système : <AIK\_installation\_directory>\Windows AIK\Tools\i86

Sinon, <AIK\_installation\_directory>\Windows AIK\Tools\PEtools.

**2.** Exécutez la commande: oscdimg -n -b<path of wim file>\etfsboot.com <path of wim file>\ISO <path of wim file\image file name.iso>.

Par exemple, oscdimg -n -bc:\winPE\_x86\etfsboot.com c:\winPE\_x86\ISO c: \winPE\_x86\WinPE2.0.iso.

Cette commande crée une image ISO de démarrage, appelée WinPE2.0.iso, dans le chemin d'accès C:\winPE\_x86 directory.

# <span id="page-23-0"></span>Référence

Outre ce guide, les manuels suivants sont disponibles sur dell.com/dellclientcommandsuitemanuals.

- Guide d'utilisation de Dell Command | Configure
- *Guide de référence de l'interface de ligne de commande de Dell Command | Congure*

## Accès aux documents à partir du site de support Dell EMC

Vous pouvez accéder aux documents requis en utilisant l'un des liens suivants :

- Pour les documents de gestion des systèmes Dell EMC Enterprise : [Dell.com/SoftwareSecurityManuals](http://www.dell.com/support/home/Products/software)
- Pour les documents Dell EMC OpenManage : **[Dell.com/OpenManageManuals](http://www.dell.com/support/home/Products/software/ent_sys_mgmt)**
- Pour les documents Dell EMC Remote Enterprise Systems Management (Gestion des systèmes Enterprise à distance) : [Dell.com/esmmanuals](http://www.dell.com/support/home/Products/software/remote_ent_sys_mgmt)
- Pour les documents iDRAC et Dell EMC Lifecycle Controller : **[Dell.com/idracmanuals](http://www.dell.com/support/home/Products/software/remote_ent_sys_mgmt)**
- Pour les documents Dell EMC OpenManage Connections Enterprise Systems Management (Gestion des systèmes Enterprise Connexions OpenManage) : **[Dell.com/OMConnectionsEnterpriseSystemsManagement](http://www.dell.com/support/home/Products/software/ent_sys_mgmt)**

9

- Pour les documents Dell EMC Serviceability Tools (Outils de facilité de la gestion) : [Dell.com/ServiceabilityTools](http://www.dell.com/support/home/Products/software/svrblty_tools)
- Pour les documents Client Command Suite Systems Management : **[Dell.com/DellClientCommandSuiteManuals](http://www.dell.com/support/home/Products/software/client_comnd_suite)**
- a. Accédez à **[Dell.com/Support/Home](https://www.dell.com/support/home)**.
	- b. Cliquez sur **Choisir parmi tous les produits**.
	- c. Dans la section Tous les produits, cliquez sur Logiciel et sécurité, puis cliquez sur le lien requis parmi les suivants :
		- Enterprise Systems Management (Gestion des systèmes Enterprise)
		- Remote Enterprise Systems Management (Gestion des systèmes Enterprise à distance)
		- Serviceability Tools (Outils de facilité de la gestion)
		- Dell Client Command Suite
		- Connections Client Systems Management (Gestion des systèmes Client Connexions)
	- d. Pour afficher un document, cliquez sur la version de produit requise.
- Avec les moteurs de recherche :

– Saisissez le nom et la version du document dans la zone de recherche.